Kent State University, Office of the Provost Institutional Effectiveness - Accreditation, Assessment & Learning

Planning & Self Study (PSS)
Faculty & Staff Essential Skills Training
Assessment Plan – for New Reporters

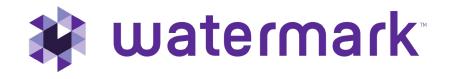

#### Overview of Reporting Process in PSS

Navigate PSS from Home Landing Page **Enter Mission/Description and Outcomes Build Measures Enter Results and Analyze Review Mapping Functions** 

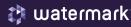

#### Institutional Expectations

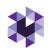

- For programs NEW to Program Assessment Reporting: Users (known as Leads, e.g., coordinators, lead faculty, assessment directors, A-deans, etc.) are expected to log into Planning & Self Study and enter the assigned Organization (e.g., the assigned degree program, unit, etc.) mission statement, program student learning outcomes (SLOs) and measures that align with each SLO. Enter results for the measures in the appropriate academic year Plan cycle once the data is collected and ready for analysis.
- Please ensure the academic program student learning outcomes match the current learning outcomes published in the Kent State academic year catalog. (Not applicable to non-degree users). If no current mission statement is available, use the catalog's Description under "More Information".
- Annual Program Assessment Reports are due by September 30 EVERY year! (Not applicable to non-degree and co-curricular programs)
- OPTIONAL but RECOMMENDED: Leads can map program learning outcomes to required courses using the curriculum map function. Provide the PSS System Admin with course numbers and descriptions (required courses only).

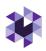

#### Annual Program Assessment Plan Components

- 1. Mission Statements (E.g., Catalog Description)
- 2. Learning Outcomes (Create or Edit Existing)
- 3. Assessment Measures (for each Outcome)
- 4. Results (Evaluation of Measure Activity)
- 5. Findings (Analysis of the Results)
- 6. Actions (Future Plans)
- 7. Analyze Outcomes (Measure results combined)
- 8. Submit for Review

Initial Standard Requirements

**Annual Updated Information** 

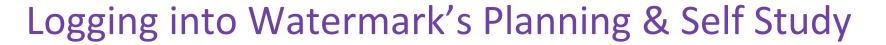

- Log into Kent State's Flashline in Google Chrome
- 2. On Flashline, search "Watermark",

  OR click <a href="https://login.watermarkinsights.com/connect/kent">https://login.watermarkinsights.com/connect/kent</a>
- With single sign on enabled, you should directly enter Planning & Self-Study's Home Page (Initial login, accept Terms & Conditions)

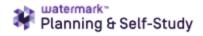

#### Welcome, Your Name Here!

Welcome, you'll see notifications of tasks and plans you are involved in. If you are teaching courses, you have access to your courses.

Watermark Assessment Suite

Watermark Student Learning & Licensure
(upgraded Watermark Taskstream LAT)
authorized users: Evaluate student work and
access student learning repository.

Watermark Planning & Self Study (upgraded
Watermark Taskstream AMS) authorized users:
Repository for academic degree program
assessment and departmental planning.
Receiving an error? Contact assessment@kent.edu

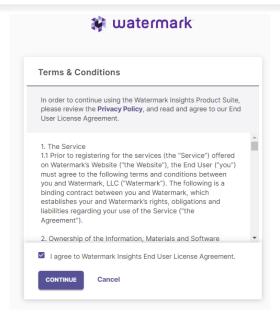

#### Home Landing Page Navigation

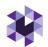

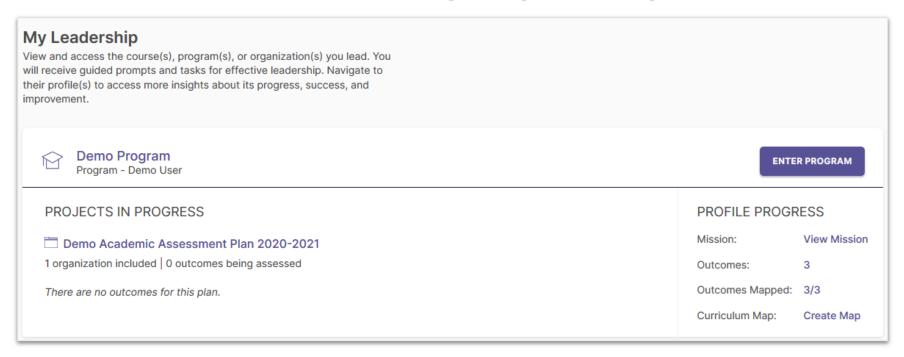

Planning & Self-Study Home Landing Page: My Leadership

- Displays each Organization (such as a program or administrative unit) that has been assigned to you as a
  "Lead" contributor to enter assessment plan data; multiple Leads can be assigned to an Organization
- May contain multiple Projects in Progress, if you have been assigned to more than one organization, or if more than one Assessment Plan year is available.

**NOTE:** For a Program Lead overview video, create a Watermark Academy account and view this video: https://academy.watermarkinsights.com/planning-self-study-program-lead-view-companion-course/1179747

#### Programs NEW to Watermark: Step 1. Entering Mission Statement

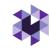

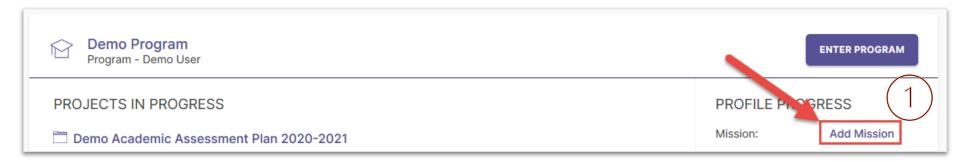

1. When entering an organization's mission statement for the first time, click here.

2. Type the statement. Note: Unless specified by a specialized program accreditor, use current catalog Description. Don't forget to click the check box to save!

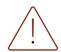

Information will NOT automatically save in this system.

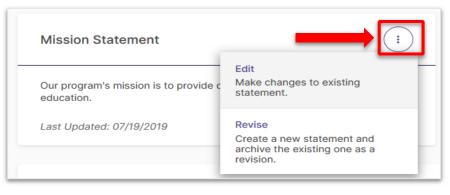

After saving, options for revision:

- \*Edit: Make changes to existing statement
- Revise: Create a new statement and archive the old one

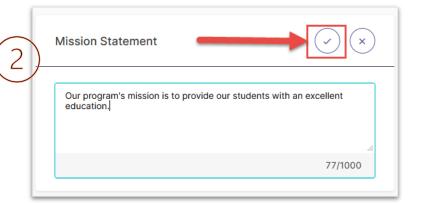

#### Step 2. Entering and/or Editing Outcomes

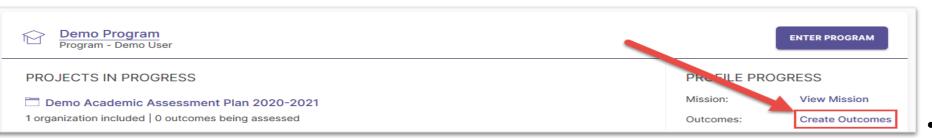

. When entering an organization's outcomes for the first time, you'll click here.

Or if after immediately entering mission statement, click "Manage Outcomes"

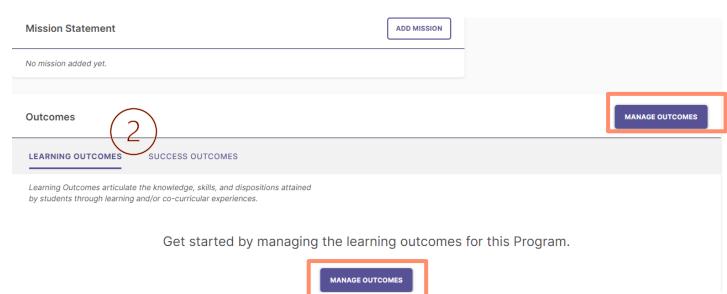

2. Choose an outcome types:

- Learning Outcomes: Articulate knowledge, skills, and dispositions obtained by students through learning/co-curricular activities
- Success Outcomes: Other indicators of student success not directly tied to mastery of learning outcomes (e.g., enrollment, retention rates, etc.)

#### **Entering New Outcomes**

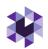

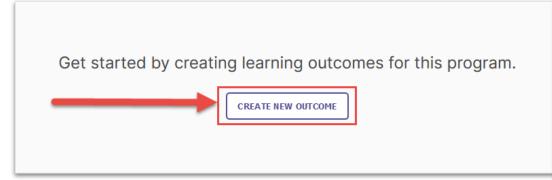

- Outcome **Title**: Concise descriptor of your outcome with a 70-character limit
- Outcome **Description**: A text area with a 1,000-character limit for in-depth details
- Tags: An optional field used to categorize outcomes with similar themes or concept levels (up to 5 tags)

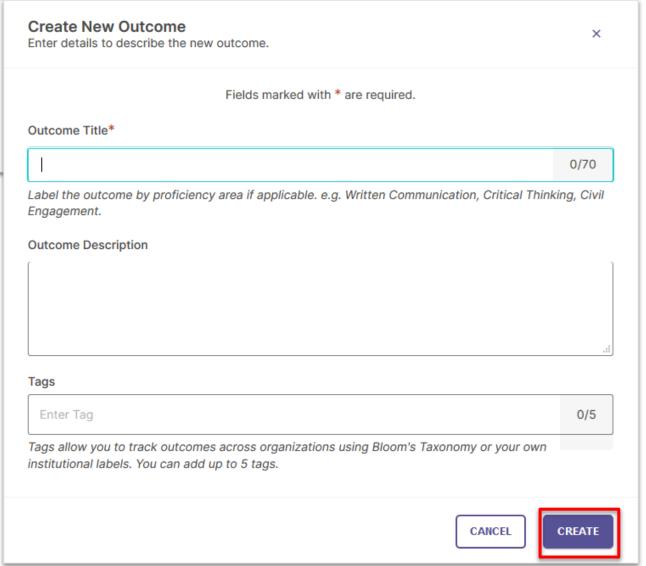

#### **Entering the Assessment Plan**

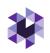

After adding Outcome(s) that will be assessed, you are ready to enter the assessment Plan where we document the measure(s) used to assess them.

Next, Click Home > My Leadership, Department Name, "Projects in Progress", which is the current year's

Assessment Cycle Plan

L. Click **Department Name** OR **Enter Program** 

2. Then you see the **In Progress** screen –

Click on 2023-2024 Plan

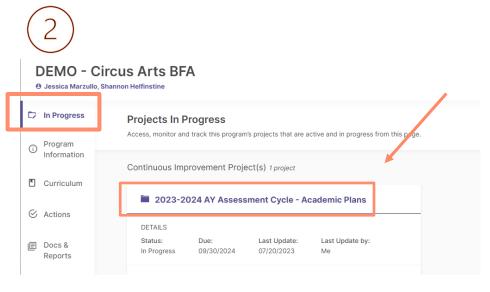

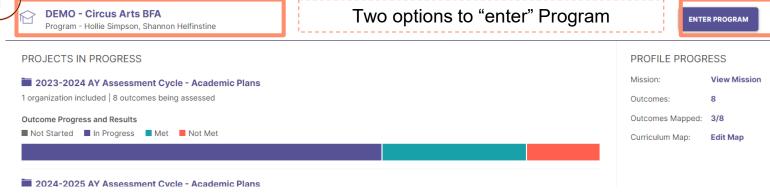

#### Select Outcome(s)

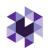

After entering Outcome(s) that will be assessed, next select the Outcomes to assess/measure in that year's Assessment Plan (some or all).

- 1. Select the Outcome(s) by "Select Outcomes"
- 2. Select the Outcome box(es) to add to the Plan
- 3. Apply Selection

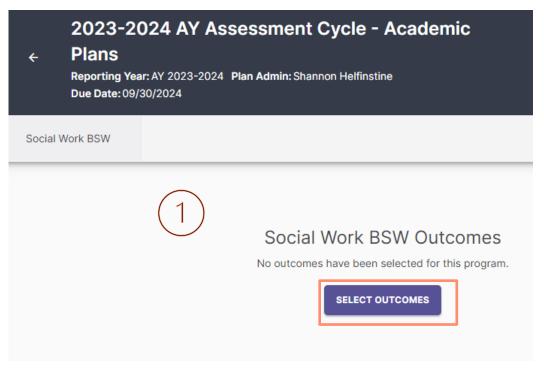

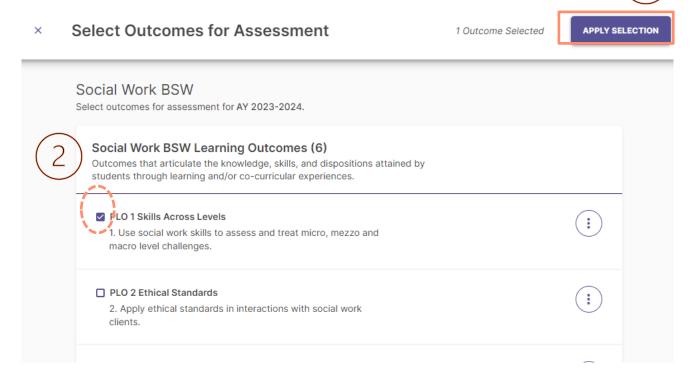

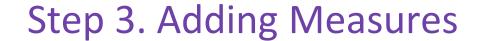

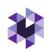

After selecting the Outcome(s), now ready to add the Measure to assess the Outcome in that year's Assessment Plan.

- Select one Outcome (may need to expand using the dropdown icon (v)
- 2. Select (+) New Measure

Note: the diagram on the right also shows how you can edit an existing measure (left, "Capstone Assignment" – click the circle with the three dots to see the options)

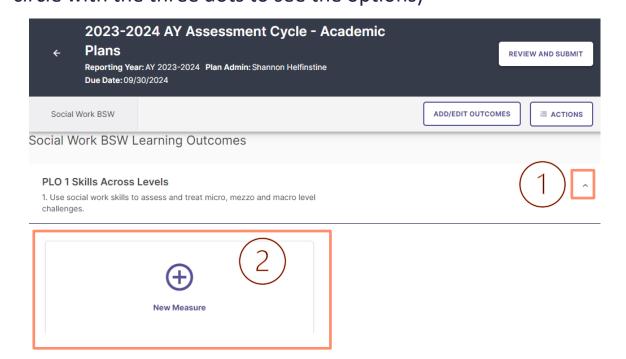

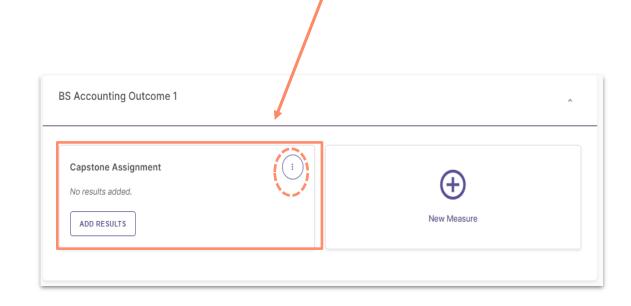

#### Adding Measures

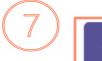

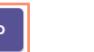

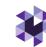

Continue filling out the details for the Measure:

- \*Method: Direct or Indirect (many subcategory options)
- \*Course: click This is a non-course based measure
- \*Title: Brief name of measure
- 4. Results Collection/Align Results: Potential future functionality from Canvas!
- **5.** \*Target: Set the success criteria, e.g., based on a score or what acceptable percentage of students achieves the target
- \*Description: Briefly describe the method/measure (option to attach description documents, like a blank survey or assignment guidelines).
- 7. After entering all required information (Method, Title, Target and Description), Click **ADD** to Save/Finish, upper-right corner © Watermark 2021

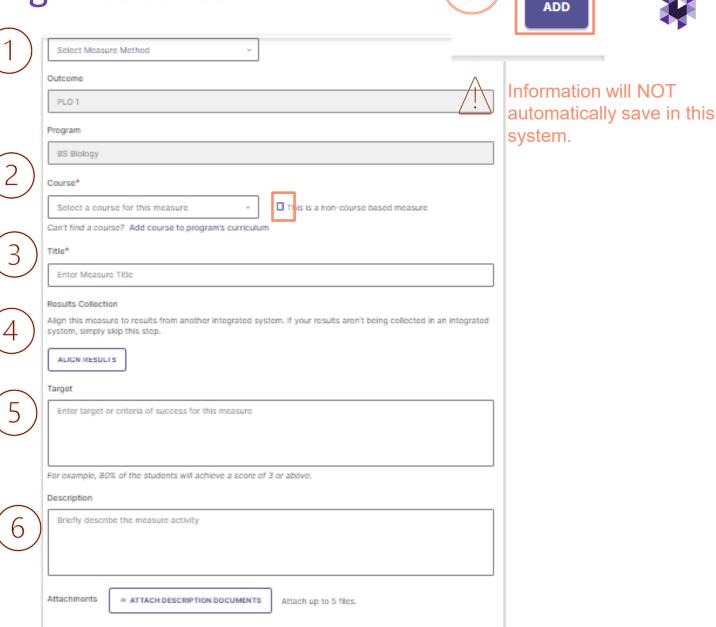

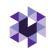

#### Options after Adding Measures: Manage Results

After clicking ADD, you will be asked to *enter results now or later*:

#### **Continue to manage results?:**

**No, Continue Later** (if data isn't available to add) – will take you back to the outcomes homepage. (When you are ready to add results, see next slide) OR

**Yes, Manage Results Now** (if data is available to add) – will take you directly to the Results section (see slide 15)

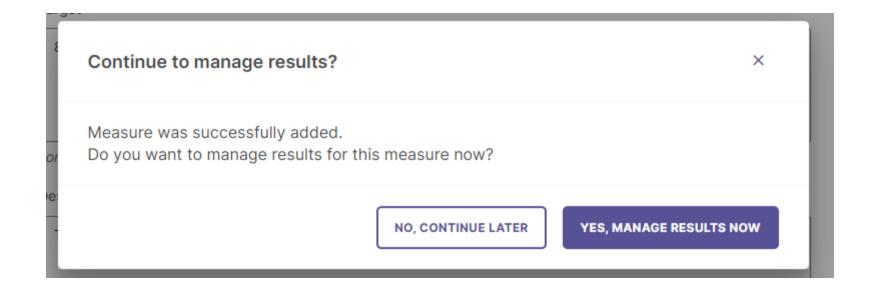

#### Step 4a. Adding Results Later:

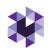

Continue to manage results?:

No, Continue Later

Takes you back to Outcomes page.

When ready to add Results, expand desired

Outcome (dropdown icon v) and select, ADD

RESULTS under the measure you would like to add results.

If adding results immediately, select ADD Results and move to next slide

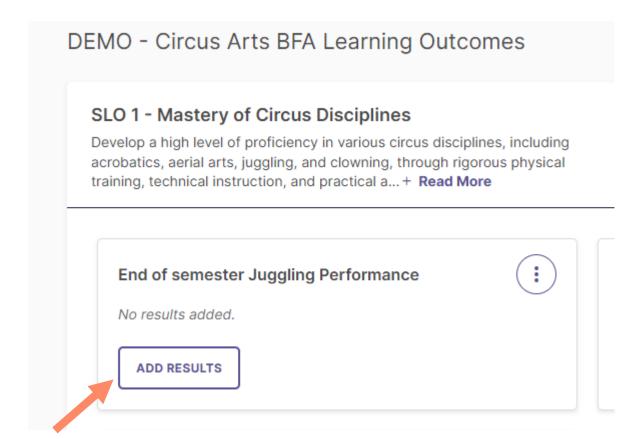

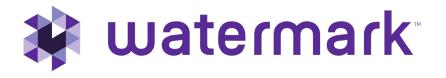

## Questions?

Next slides are what you will need to complete the Assessment Plan 23-24 Cycle

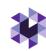

### Step 4b. Adding Results (Immediately)

#### Three (3) options after selecting "Add Results":

- 1. IF your target result is primarily data based on an overall percent, and/or the results are presented by modality or campus (e.g., programs with fully online equivalents or those taught on different campuses) then choose Option 1.
- 2. IF your target result is focused on student counts by performance level and can be aggregated then choose Option 2.
- 3. Future functionality for some colleges/programs: Integrating data from Canvas or Watermark's Student Learning & Licensure.

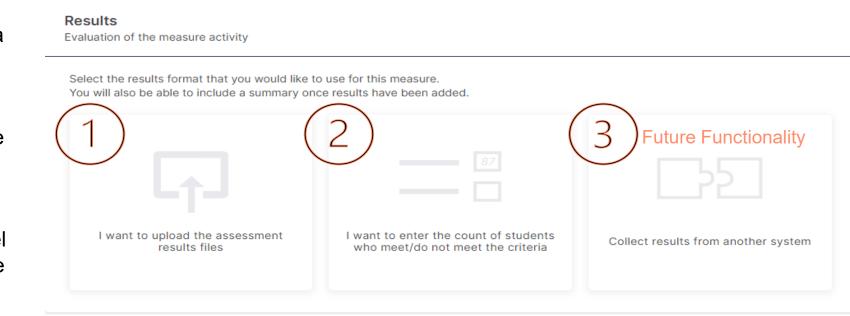

#### Adding Results, Option 1

Click on the box titled, I WANT TO UPLOAD THE ASSESSMENT RESULTS FILES

With this option you will upload raw data files by clicking, UPLOAD NEW FILE

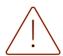

Do not upload personally identifiable student information!

After uploading file(s), click on the SUMMARY tab. Enter the summarized results of the measure.

If the user wants to remove or change the collection method, simply click CHANGE COLLECTION METHOD. This will open a pop-up window to confirm your decision. Click YES, DELETE RESULTS to proceed and delete your results, which will allow you to select a new results format.

#### Results

Evaluation of the measure activity

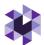

Select the results format that you would like to You will also be able to include a summary onc

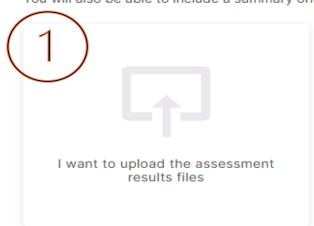

NO. KIND DISTRIBUTE FORMAS

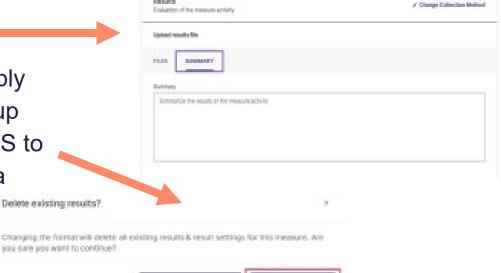

THE DELICITED SERVICES.

#### Adding Results Option 1, continued

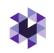

Once the results (file(s) and summary) have been entered, you will move to the **Findings** section. If you are not ready to enter findings, be sure to SAVE & CLOSE. This button will be in the upper right-hand corner.

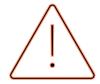

Information will NOT automatically save in this system.

If you accidently close your browser without saving, your information will be lost.

If you close out the page, but are still active within the reporting platform, an error message will pop up:

Changes are not saved

If you exit this page, you will lose all data and the measure will not be added. Do you still want to continue?

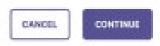

#### Adding Results, Option 2

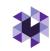

Click on the box titled, I WANT TO ENTER THE COUNT OF STUDENTS WHO MEET/DO NOT MEET THE CRITERIA.

You will enter the 'overall counts for the measure activity.' There are only four (4) performance level options: Exceeding, Meeting, Approaching, and Not Approaching. If you do not have values for some of the categories, leave them blank.

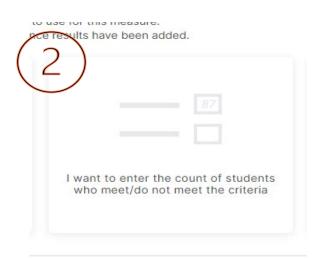

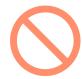

Disregard the 'Counts for each section' on this page. Kent State will not utilize this functionality.

Once the counts are entered, click VIEW RESULTS.

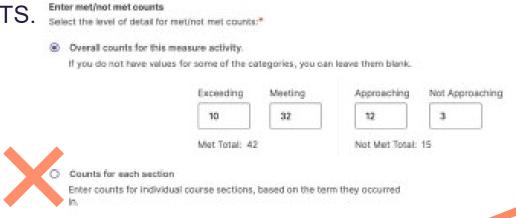

#### Adding Results Option 2, continued

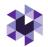

The counts will now turn into a visual representation. If need to edit the results, click EDIT RESULTS.

If adding files or a summary, click the dropdown icon **V**.

If you want to remove or change the collection method, simply click CHANGE COLLECTION METHOD. This will open a pop-up window to confirm your decision. Click YES, DELETE RESULTS to proceed and delete your results, which will allow you to select a new results format.

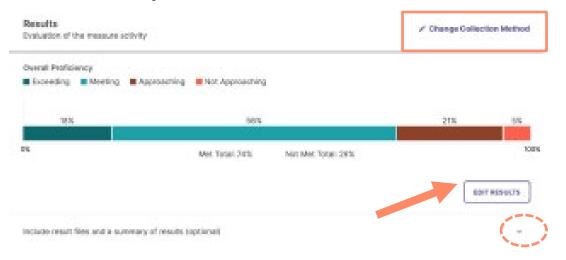

Once the counts have been entered and reviewed the visual representation, move to the Findings section (see Step 5). If not ready to enter Findings, be sure to SAVE & CLOSE. This button will be in the upper right-hand corner.

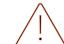

#### FUTURE FUNCTIONALITY Adding Measures Option 3: Aligning

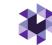

- Align Results two options (FUTURE FUNCTIONALITY)
- Option 1: I want to collect results myself from Canvas or Watermark's Student Learning & Licensure (note, need permissions set in each system for integration to occur)
- Option 2: I want to send a request to faculty (Note – this is also not available until permissions are set in each system)

© Watermark 2021

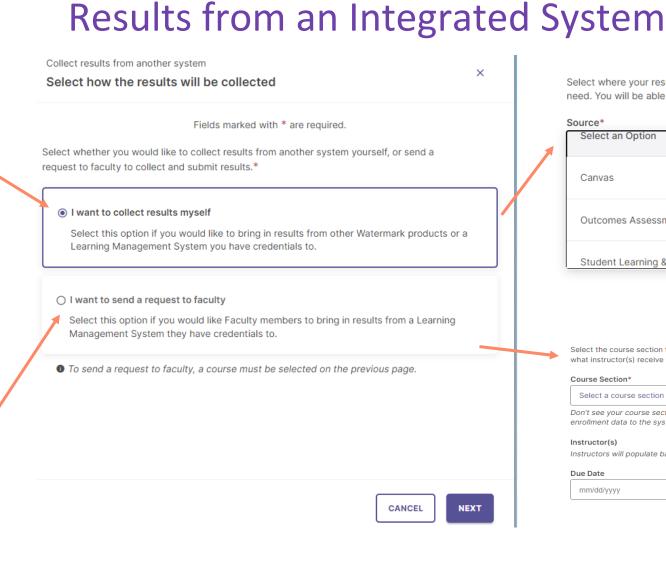

| Select where your results will be coming from. Next, you can select the specific type of results you need. You will be able to filter your results later. |
|----------------------------------------------------------------------------------------------------|
| Source*                                                                                                    |
| Select an Option                                                                                                    |
| Canvas                                                                                                    |
| Outcomes Assessment Projects                                                                                                    |
| Student Learning & Licensure                                                                                                    |

what instructor(s) receive this collection request.

Course Section\*

Select a course section

Don't see your course section? Contact your Admin about adding enrollment data to the system.

Instructor(s)

Instructors will populate based on enrollment data from the course section.

Due Date

mm/dd/yyyy

Select the course section to collect assignment results from. This also determines

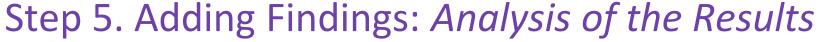

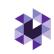

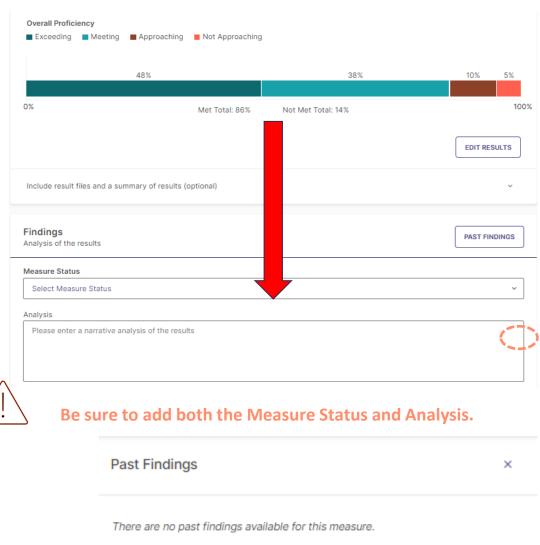

Once Measures and Results are saved, the next step is to document the **Findings** (analysis of the results).

The first option in this section the dropdown icon **V** to select whether the **Measure Status** criteria was **Met** or **Not Met**, based on the results (i.e., was the target achieved for the measure).

You will now enter a narrative **Analysis** of the results in the following text field. Please be as descriptive as possible even for reviewers not familiar with your program.

In future years, users will be able to access the 'Past Findings' tab. If the same measure was used in previous assessment reporting cycles, view actions and results for previous iterations of that measure to more effectively analyze how the results for the most recent iteration fit in to a longitudinal understanding of the Measure.

#### Step 6. Adding Recommended Actions (for future Plans)

X

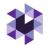

#### Actions

No actions have been added for this measure yet.

ADD NEW ACTION

Once Results and Findings of program Measures are saved for an Outcome Measure, the next step is to document Actions based on the Results. Click **ADD NEW ACTION** to enter your action for this particular year.

(After one assessment year complete: **Past Findings** available, the right-hand side of the screen will pull up any past actions or results. To toggle between past actions and past results, use the icons indicated below.)

#### Adding Recommended Actions, continued

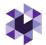

A new 'Add **Action Type**' section will pop up on the right-hand side of the screen. Choose the type of action intended to take from the list of options by clicking on the action.

Next, enter a description of your recommended action under 'Action Description' and a Recommended Due Date — all dates should be prospective, not retroactive. CREATE ACTION

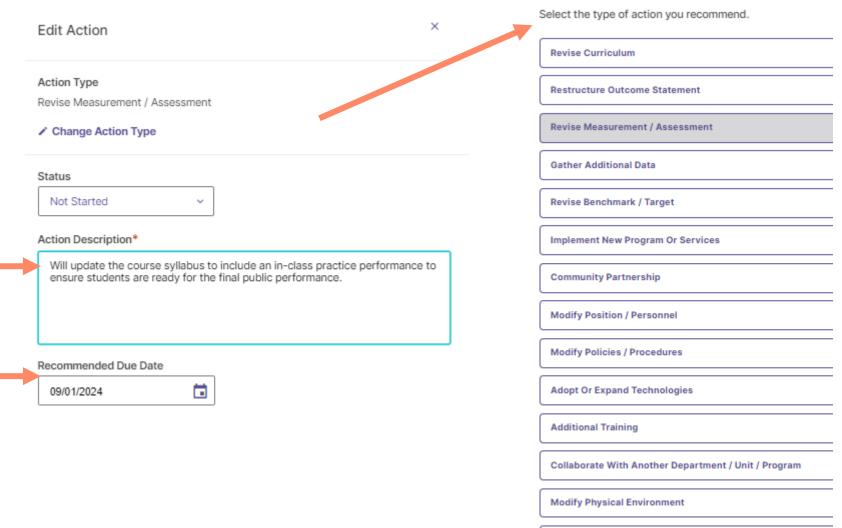

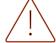

Other

#### Step 7. Overall Outcomes Analysis

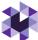

Once you 'Save & Close' you will be led back to the Outcomes Homepage and will automatically be asked to 'Analyze Outcome.' Analyzing the overall outcome is required. Click **ANALYZE OUTCOME**.

In this section you will provide an overall Analysis (narrative) of the Outcome and its *combined*Measures (i.e., when multiple measures are recorded per Outcome).

Next, you will determine the overall outcome status of **Met/Not Met** by clicking the dropdown. (Note – if only one measure is used, this can mimic the Findings)

Finally, you can document Actions that are related to the outcome, but which are not related to a specific measure by clicking add new action beneath general actions. This Action is optional.

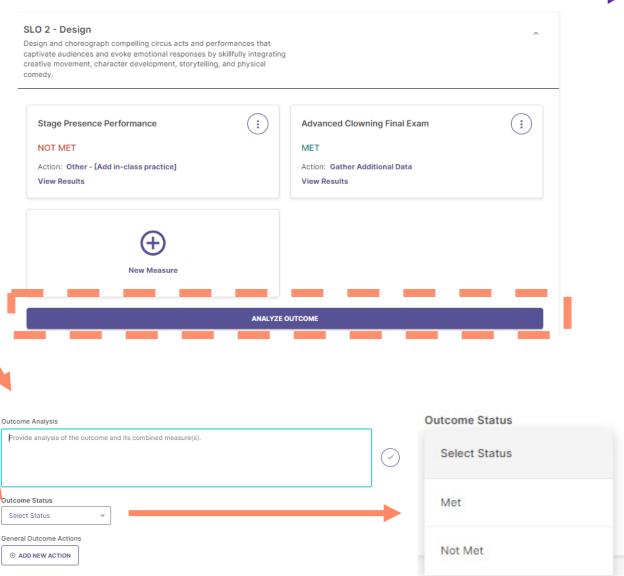

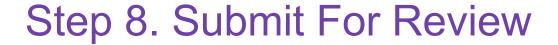

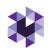

Once information has been entered for Measure, Results, Findings, Actions, and Analyze Outcome FOR ALL OUTCOMES selected, you will close the outcome by clicking the collapse icon ^. This will take you back to the Outcomes homepage where you will see all outcomes for which information should be entered. Follow the same process for entering information, as described previously, for all other outcomes – Learning and the optional Success Outcomes.

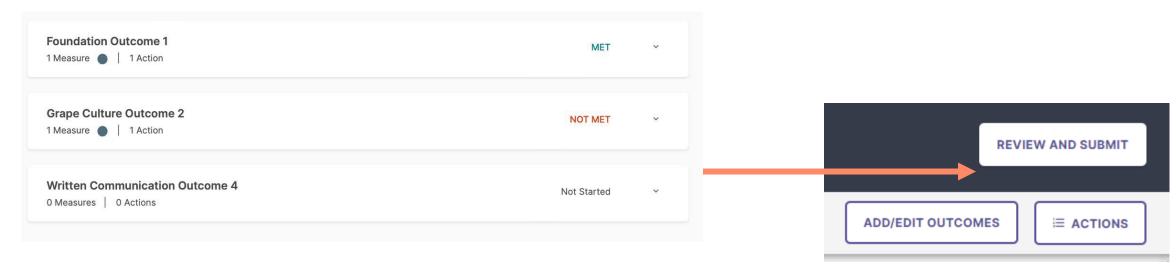

Once you click 'Review and Submit' from the Outcomes homepage, you have two options to review (and edit if needed) before you are officially DONE.

#### Review Step 1

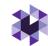

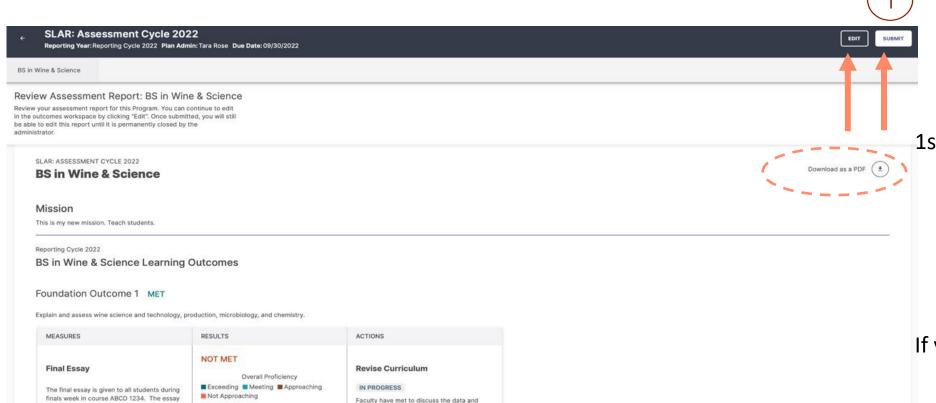

decided to add an information literacy

course is taught. The goal is to meet our

target the next time this outcome is

Recommended Due Date: 08/10/2022

assessed.

assignment to the course the next time the

1st Review allows the Lead user to review the entire report before submitting and also download a PDF version of the report. Once the review is complete, click **SUBMIT**.

If you need to edit anything, click **EDIT**. Editing, will take you back to the Outcomes homepage. If you click submit, you get one more chance to review your report.

© Watermark 2021

Students earning a 90% or higher is

Students earning a 80-89% is "Meeting".

Students earning a 70-79% is "Approaching".

is scored using a rubric with a 4-level

rubric include: Purpose, Content

Direct - Assignment

Target

Example 1:

on the essay.

performance scale. The dimensions of the

Development, Organization, Sources and

100% of students will score an 80% or higher

Exceeding:

Approaching:

Met Total:

Approaching: 11%

Not Met Total: 29%

Our goal was not met. Only 71% of students

received an 80% or higher on the final essay. When looking at the rubric data, students

scored especially low on sources and syntax

Evidence, and Syntax and Mechanics.

## Review Step 2 – Optional Comments

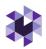

2nd Review allows the Lead user to add comments for other users to view. For example, if a faculty or staff member is entering information on behalf of the department once the report is marked in 2nd review status, the faculty or staff could @comment someone to review before clicking 'done'. An @comment triggers an email to the person mentioned (who must also have a Watermark account). The email will immediately be sent by @watermarkinsights (check junk mail if doesn't appear in inbox).

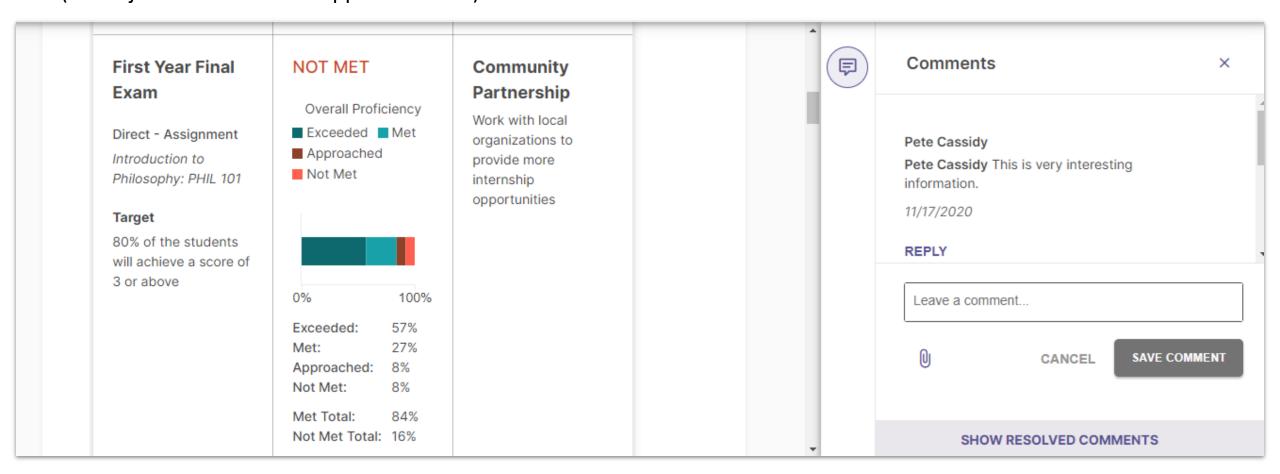

#### Report Completed!

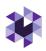

If you are satisfied with the report, click **DONE**. If you need to edit anything, click **EDIT**. Editing, will take you back to the Outcomes homepage. Don't forget to click **DONE**!

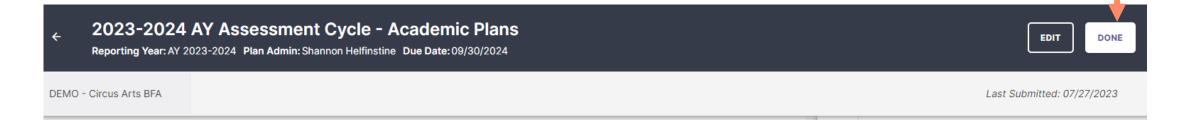

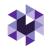

# Optional: Mapping Outcomes and Curriculum

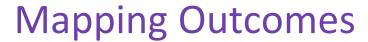

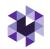

Planning & Self Study allows you to map outcomes to a hierarchy level above yours to demonstrate alignment across different levels of an institution.

Example: You can map Program Outcomes to Institutional Wide Outcomes, such as General Education outcomes, or specialized accreditor outcomes/standards/criteria. Check with the Kent State System Administrator to upload these for

you.

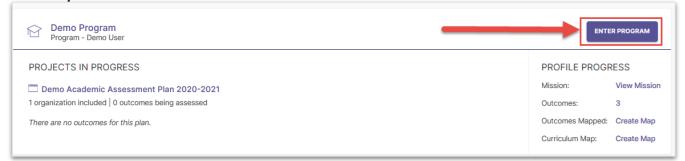

- 1. Click **Enter Program** for your Program on the dashboard.
- 2. Select **Program Information**.

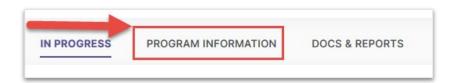

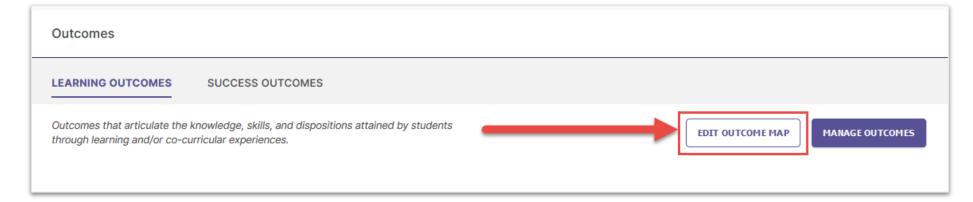

3. Click on **Edit Outcome Map** to access the
Outcomes Mapping
Matrix (shown on next slide).

#### **Mapping Outcomes**

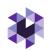

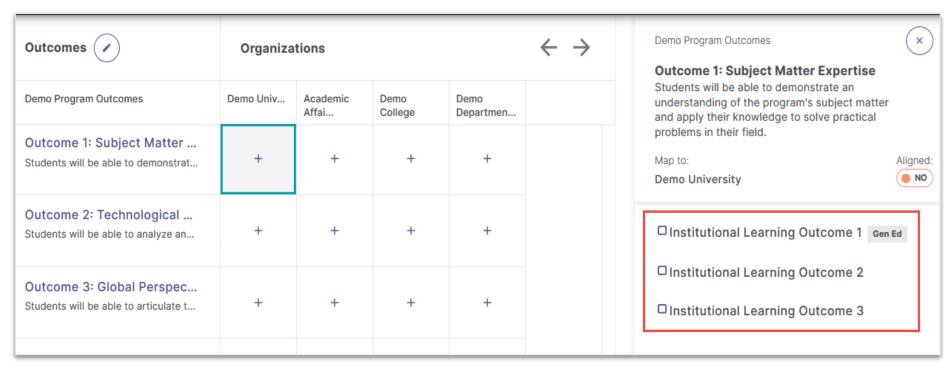

1. Click the cell where the outcome intersects with an organization.

This will open a new panel to the right of your matrix that contains the outcome set for the organization you selected.

- 2. To align your organization's outcome to one or more outcomes in the selected organization's outcome set, check the box to the right of those outcomes.
- 3. Don't forget to click **Create** or **Update** to save your changes!

#### Creating Curriculum Maps (Programs Only)

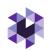

**NOTE:** You must have Learning Outcomes and Courses associated with your program in order to use the Curriculum Map feature. Check with the Kent State System Administrator to upload courses with course titles and descriptions for you.

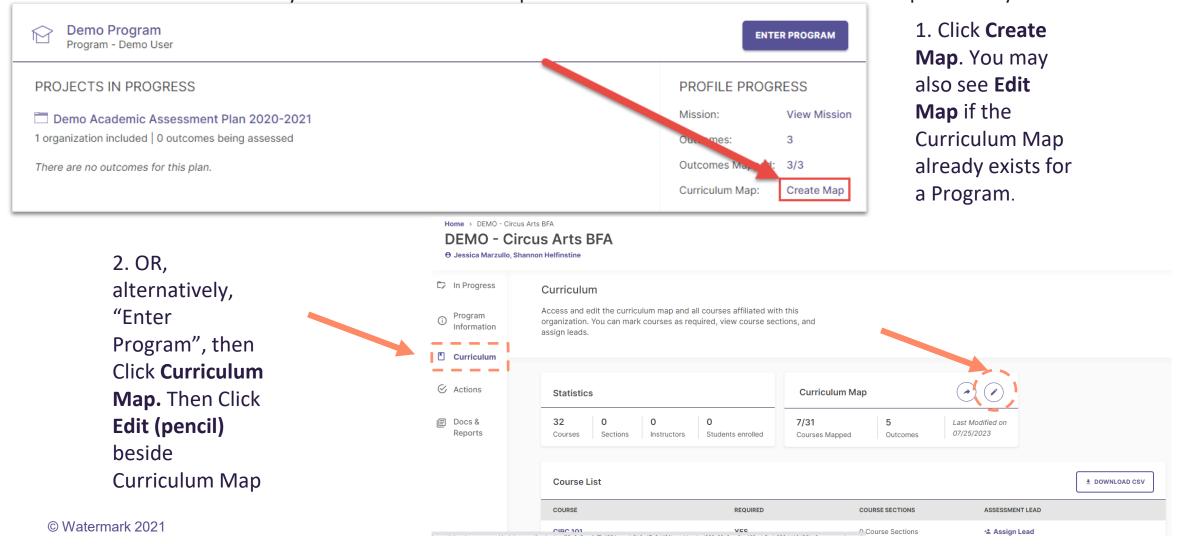

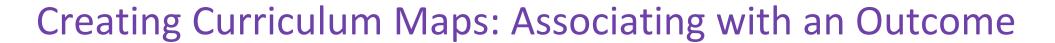

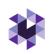

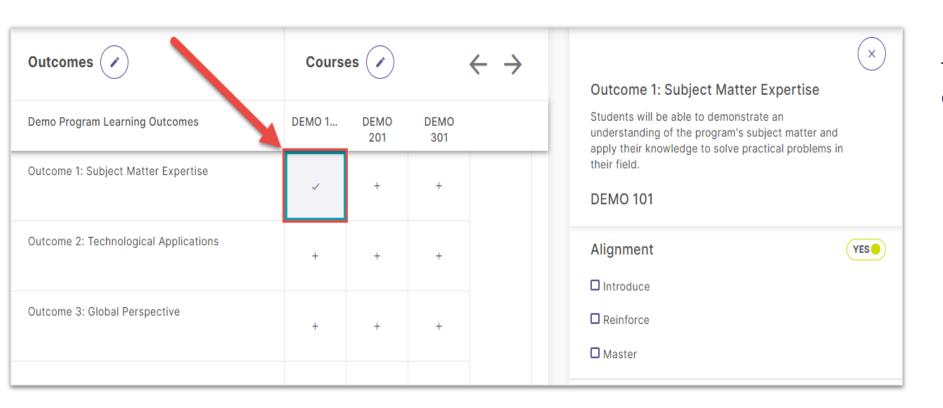

To associate an Outcome with a course:

- Click the cell where that outcome intersects with the desired course.
- Use the checkboxes in the right panel to choose to which level (e.g., Introduce, Reinforce, Master) an outcome is aligned to a course.
- (OR Unselect Alignment if Assessment Levels are not assigned or alignment is unknown)

#### Adding Measures to Curriculum Maps

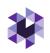

**NOTE:** You must have Learning Outcomes and Courses associated with your Program in order to utilize the Curriculum Map feature.

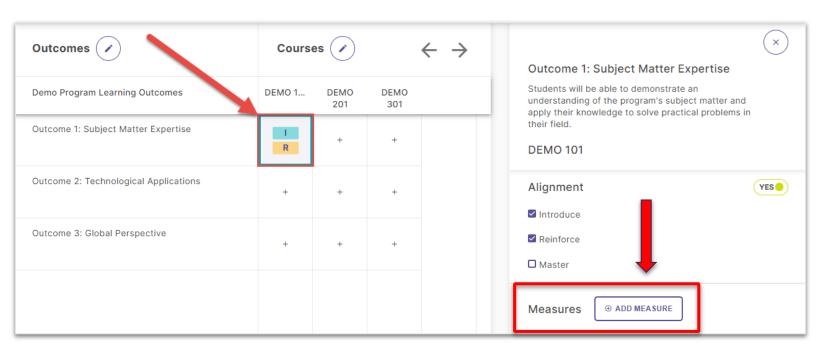

Add Measure for SLO 2 - Design

Course: CIRC 103: Aerial Arts: Introduction to Silks and Trapeze

Definition
Datable of the measure activity

Method

Select Measure Title

Trapet

Enter Measure Title

Target

Enter target or criteria of success for this measure

For example, 80% of the students will achieve a score of 3 or above.

Description

Briefly describe the measure activity

1. You can also document **assessment measures** for outcomes that are associated with certain courses in a program. Click **+ADD MEASURE** 

#### 2. Enter:

- The method from the dropdown menu
- Title
- Target
- Description
- 3. Then, click **Add** in the upper right-hand corner.

## Q&A

## Thank you!

Contact <u>assessment@kent.edu</u> with any questions, concerns or additional training